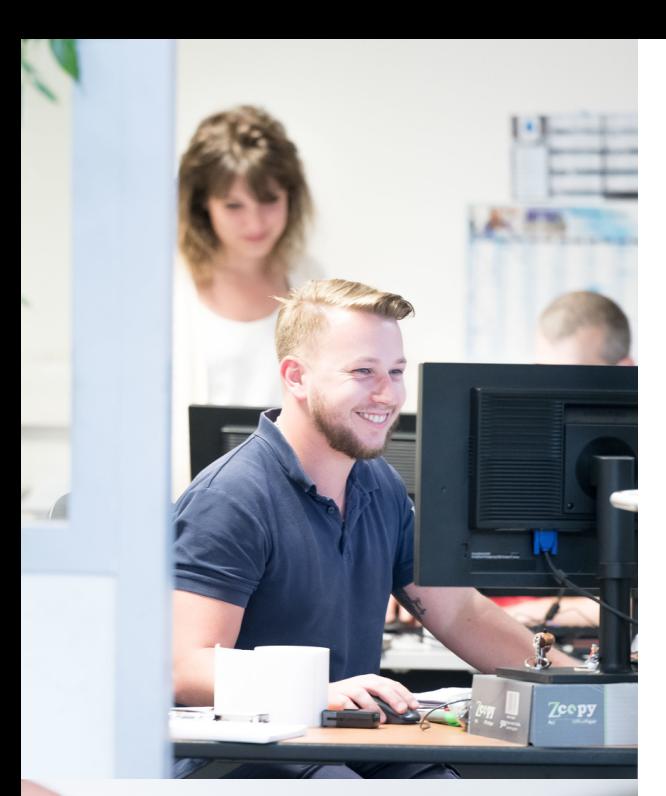

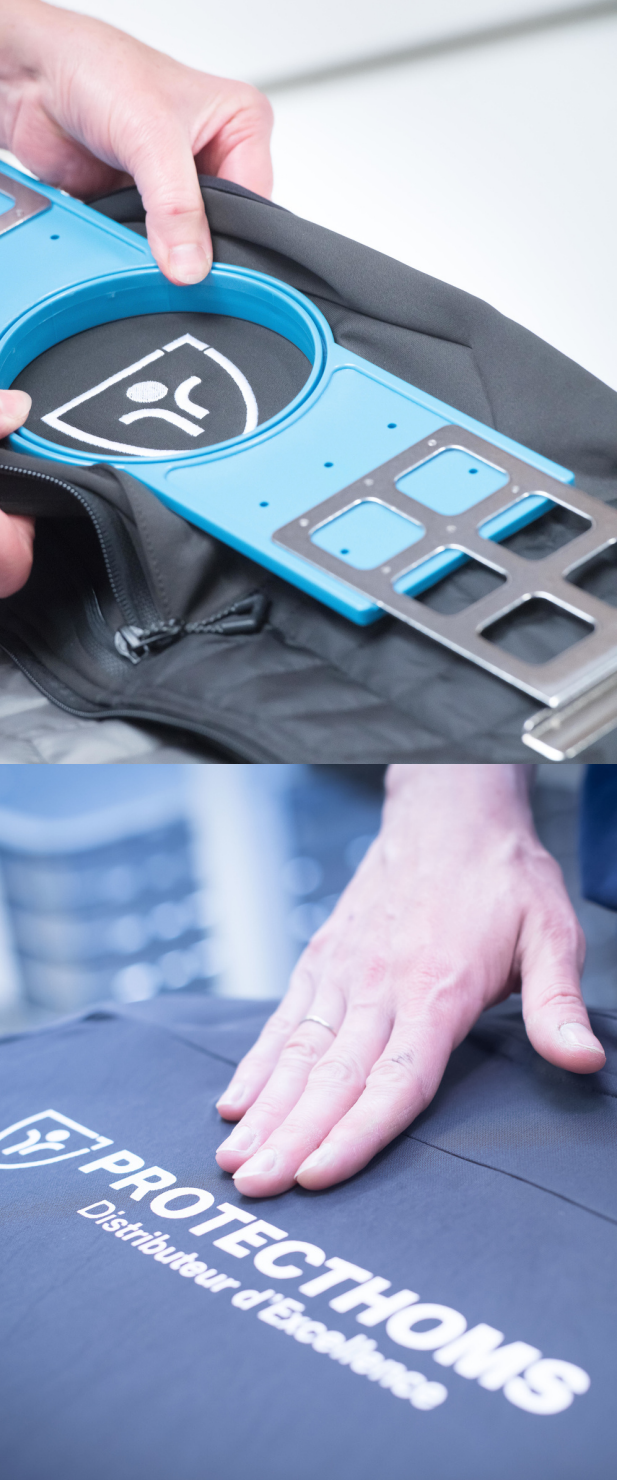

# Guide a c h e t e u r

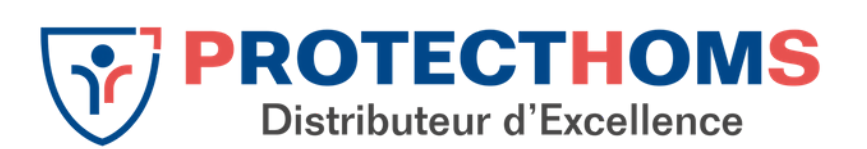

Passer sune c o m m a n d e s u r P R O T E C T H O M S . C O M

## Rendez-vous sur www.protecthoms.com

Pour un accès plus rapide à notre site, pensez à l'ajouter dans vos favoris.

Chrome : cliquez sur l'étoile à droite de la barre de recherche Internet explorer : cliquez sur l'étoile tout à droite et ajouter aux favoris Firefox : cliquez sur létoile à droite de la barre de recherche

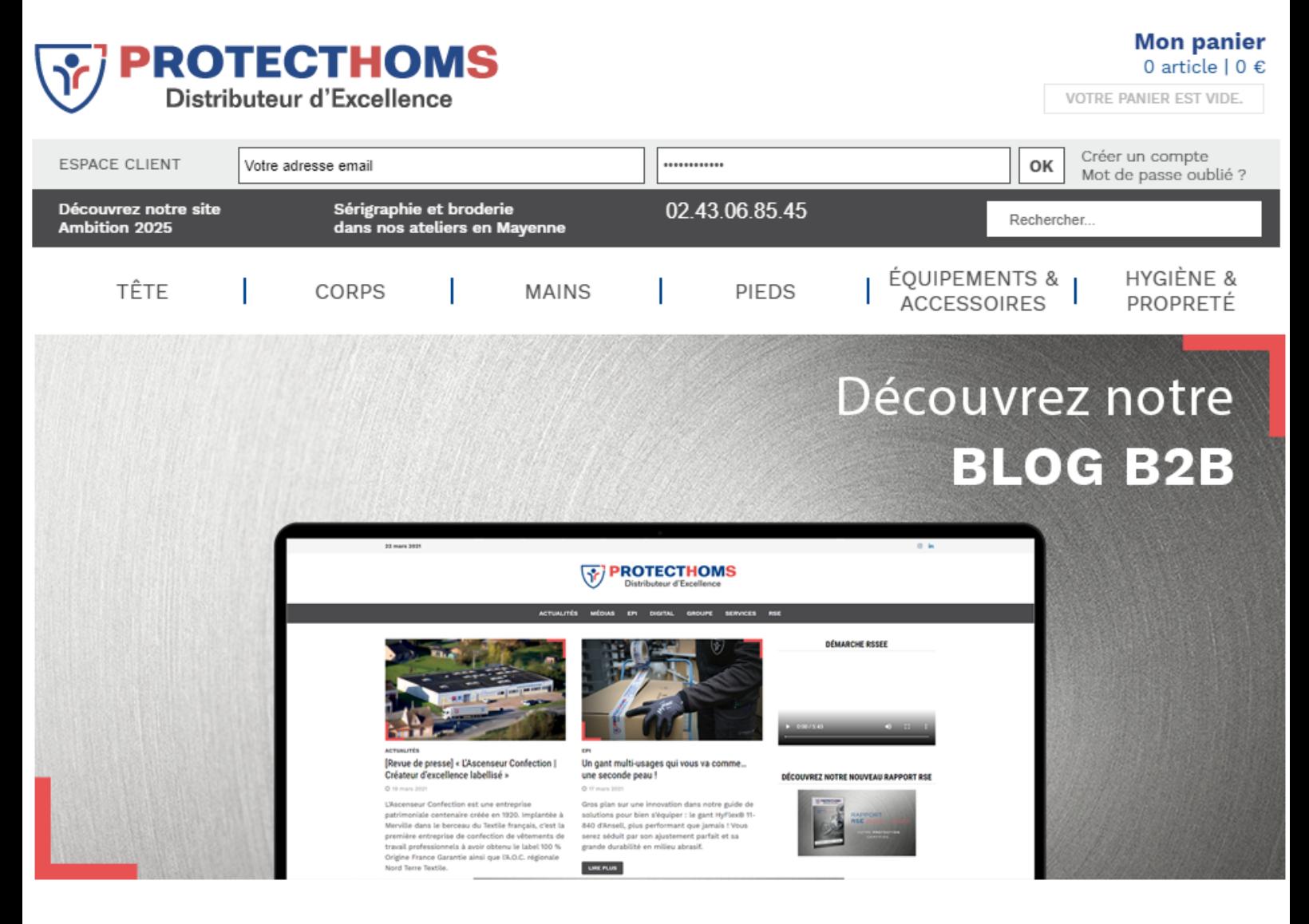

#### **Indiquez vos identifiants dans la zone "Espace client"**

La création d'un compte professionnel passe obligatoirement par votre interlocuteur commercial. Si vous n'avez pas encore reçu vos identifiants, veuillez nous contacter au 02.43.06.85.45 ou à info@protecthoms.com

### Sur le tableau de bord vous pouvez

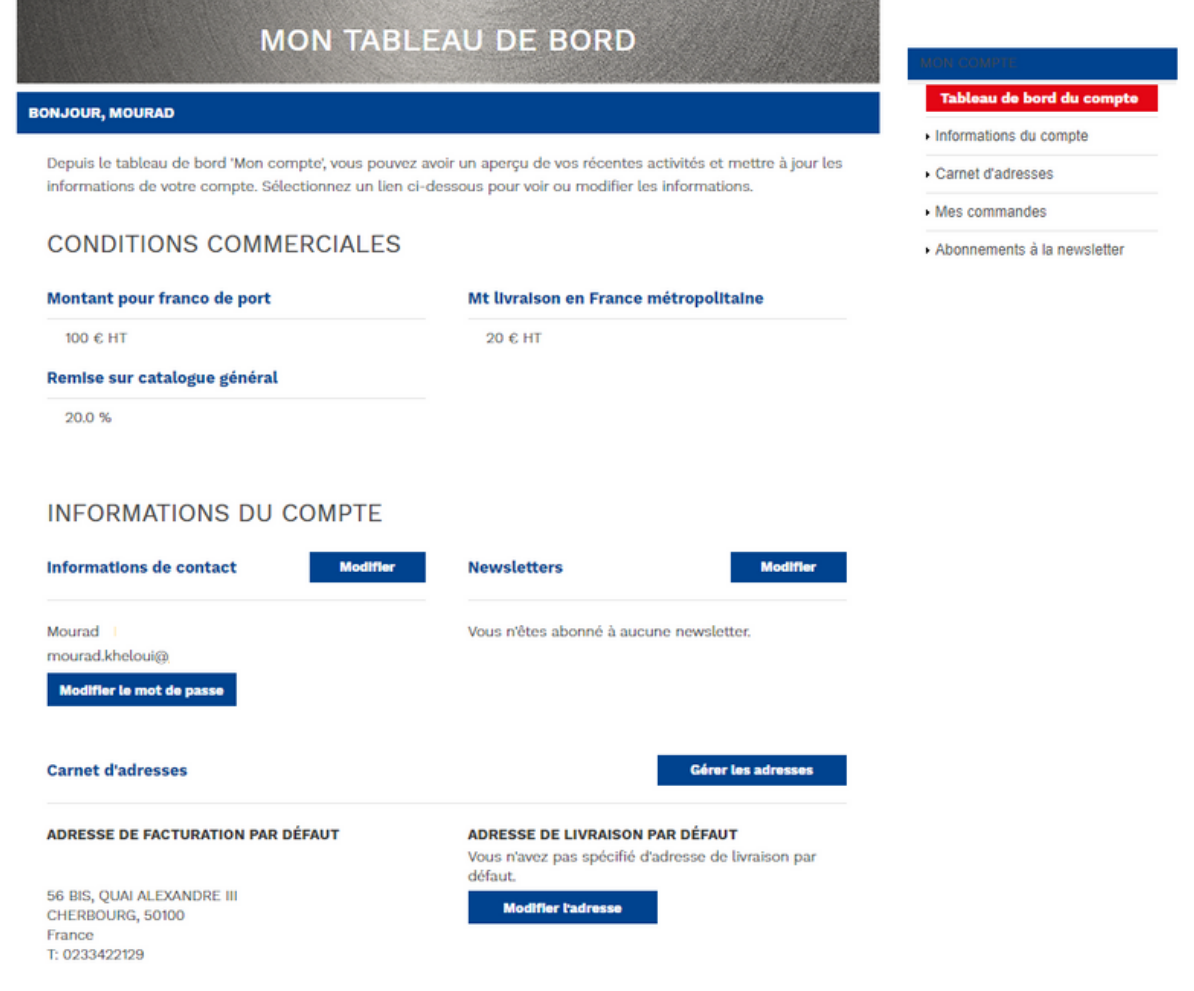

1.Voir vos conditions commerciales

• rappel de vos conditions commerciales

2.Voir l'historique de vos commandes et les statuts associés :

- En cours de traitement : préparation ou expédition de votre commande
- En attente : la commande n'as pas été réglé par Carte Bancaire
- En attente de validation : votre valideur n'a pas encore validé votre commande
- Terminée : votre commande a été expédié et facturé
- Annulée : votre commande a été annulée

3.Renouveler une commande : permet de réintroduire les produits issues d'une précédente commande sans avoir à tout ressaisir

4.Gérer les adresses de livraison

5.Changer le mot de passe

#### Rechercher un produit

## Une

## fois sur www.protecthoms.com, pour trouver un produit vous pouvez :

Indiquez une référence produit ou un terme dans la barre de recherche à droite du numéro de téléphone

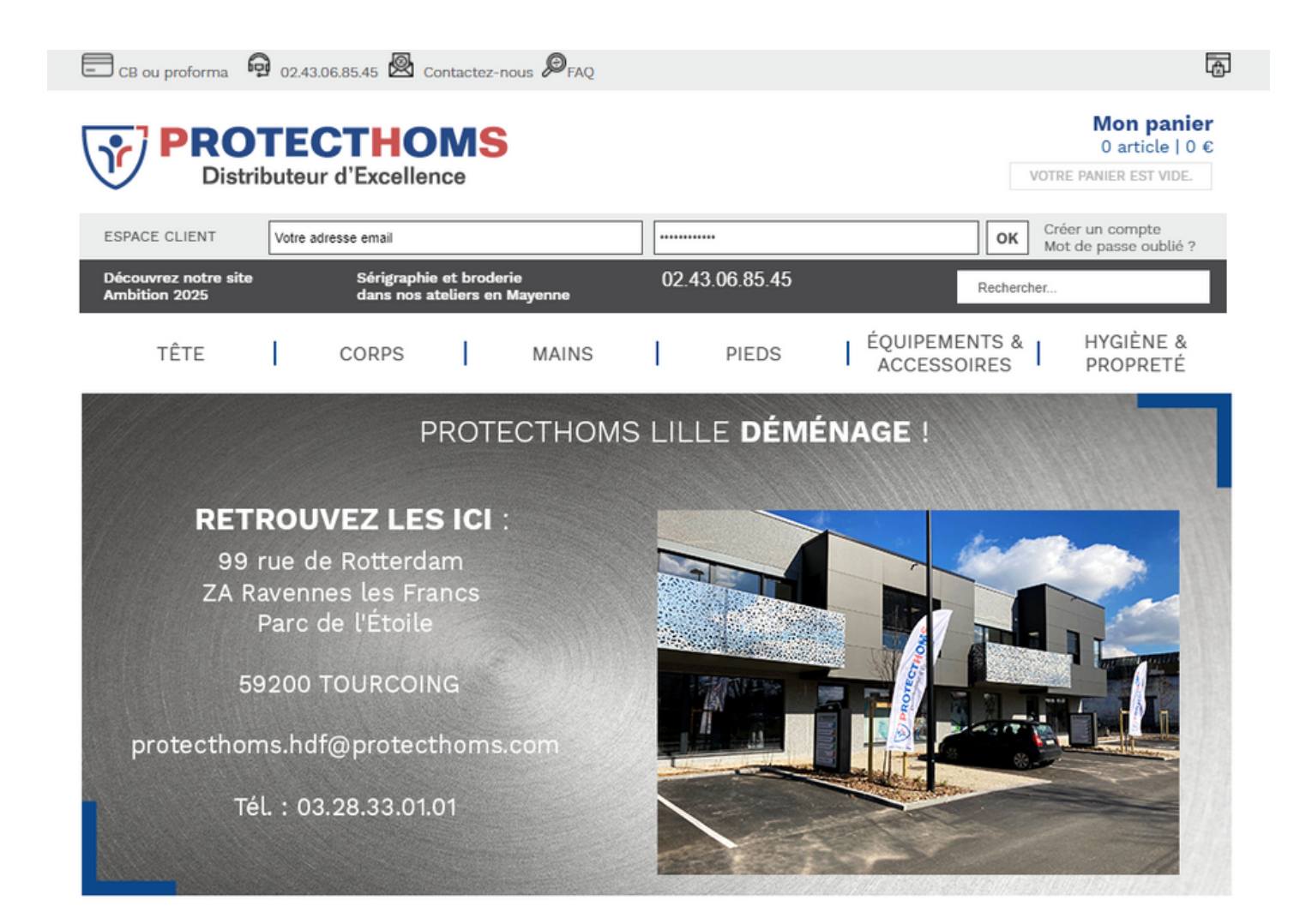

#### Passer sa commande

Une fois votre panier finalisé…

1.Cliquez sur Commander (en haut à droite de l'écran)

2.Vérifiez le contenu du panier

Si nécessaire, supprimer des lignes ou modifier les quantités puis cliquer sur Mettre à jour le panier 3.[Facultatif]

Saisissez un code de remise et cliquez sur OK

pour le valider

4.Choisissez livraison complète ou partielle.

Pas de frais supplémentaire pour la livraison partielle en tant que client Pro.

5.Cliquez sur Commander

6.Rappel des conditions de livraison

Accueil Mon panier

#### **PANIER**

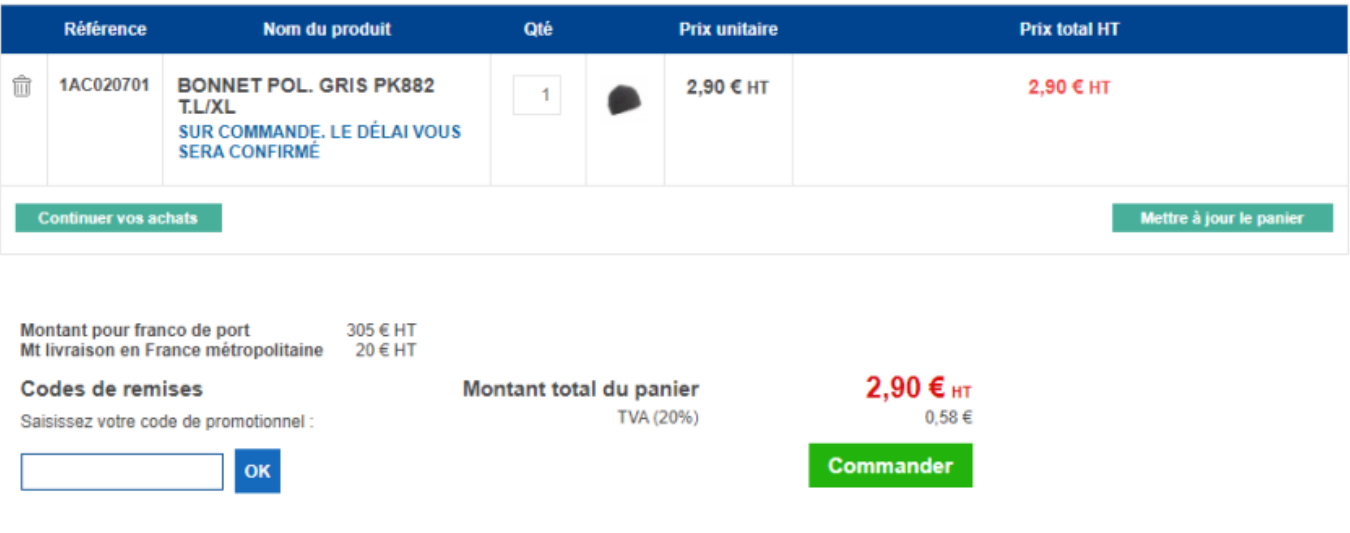

#### Sélectionnez une adresse de livraison

1 Vérifier l'adresse de facturation puis cliquez sur Poursuivre :

En cas d'erreur, veuillez contacter votre commercial habituel 02 43 06 85 45

2.Choississez une adresse de livraison :

- Si l'adresse de livraison est identique à l'adresse de facturation, cochez Utiliser l'adresse de
- facturation
- Ou sélectionnez une autre adresse de livraison existante dans le menu déroulant
- Ou créez une nouvelle adresse en cliquant sur le lien Nouvelle adresse au dessus du menu
- déroulant ou dans le menu déroulant
- Cliquez sur Continuer

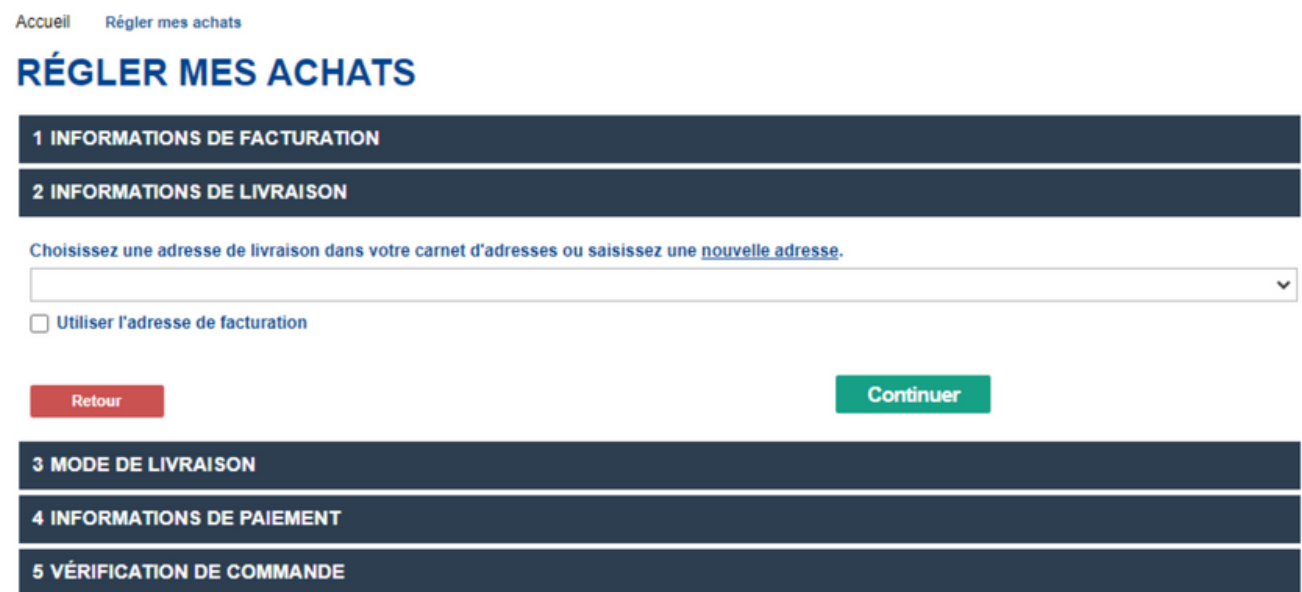

Vérifiez le montant des frais de livraison

Choisissez le mode de paiement :

.

1.Client en compte : paiement suivant les conditions négociées

2.Paiement par Carte bancaire : paiement comptant sur le site. Dans ce cas, vous serez dirigé vers la plateforme de paiement bancaire du site www.protecthoms.com

Vous devrez alors saisir vos informations bancaires sur le site sécurisé de la banque.

Pour toute commande dont le montant est supérieur à 100 EUR HT, un code de vérification ou une notification de votre application bancaire sur votre mobile apparaitra pour valider la commande.

Une fois la commande validée, vous recevrez un mail qui vous indiquera que votre commande est enregistrée

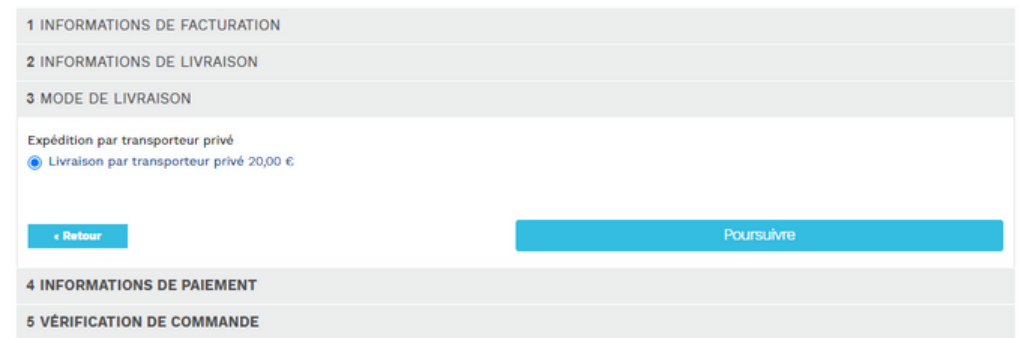

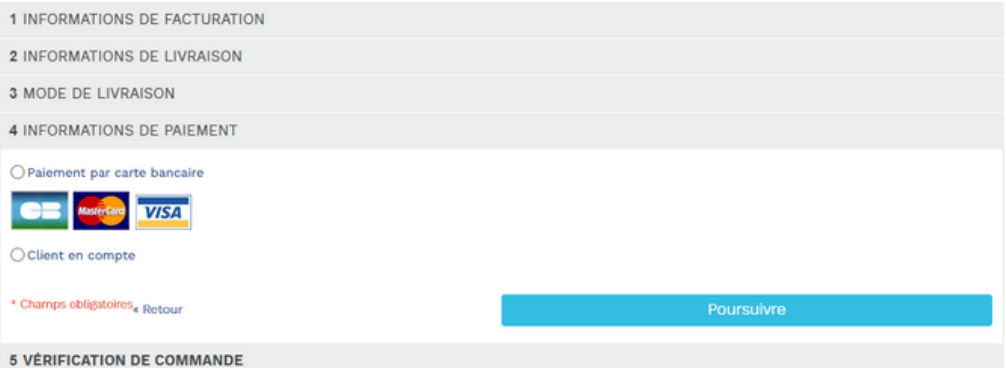

Vous devez valider les conditions de vente en cochant la case J'ai lu et j'accepte les CGV

Cliquez sur Validation pour passer la commande. Une fois validée par votre supérieur, vous recevez un mail de confirmation de commande. Celle-ci est alors traitée par Protecthoms

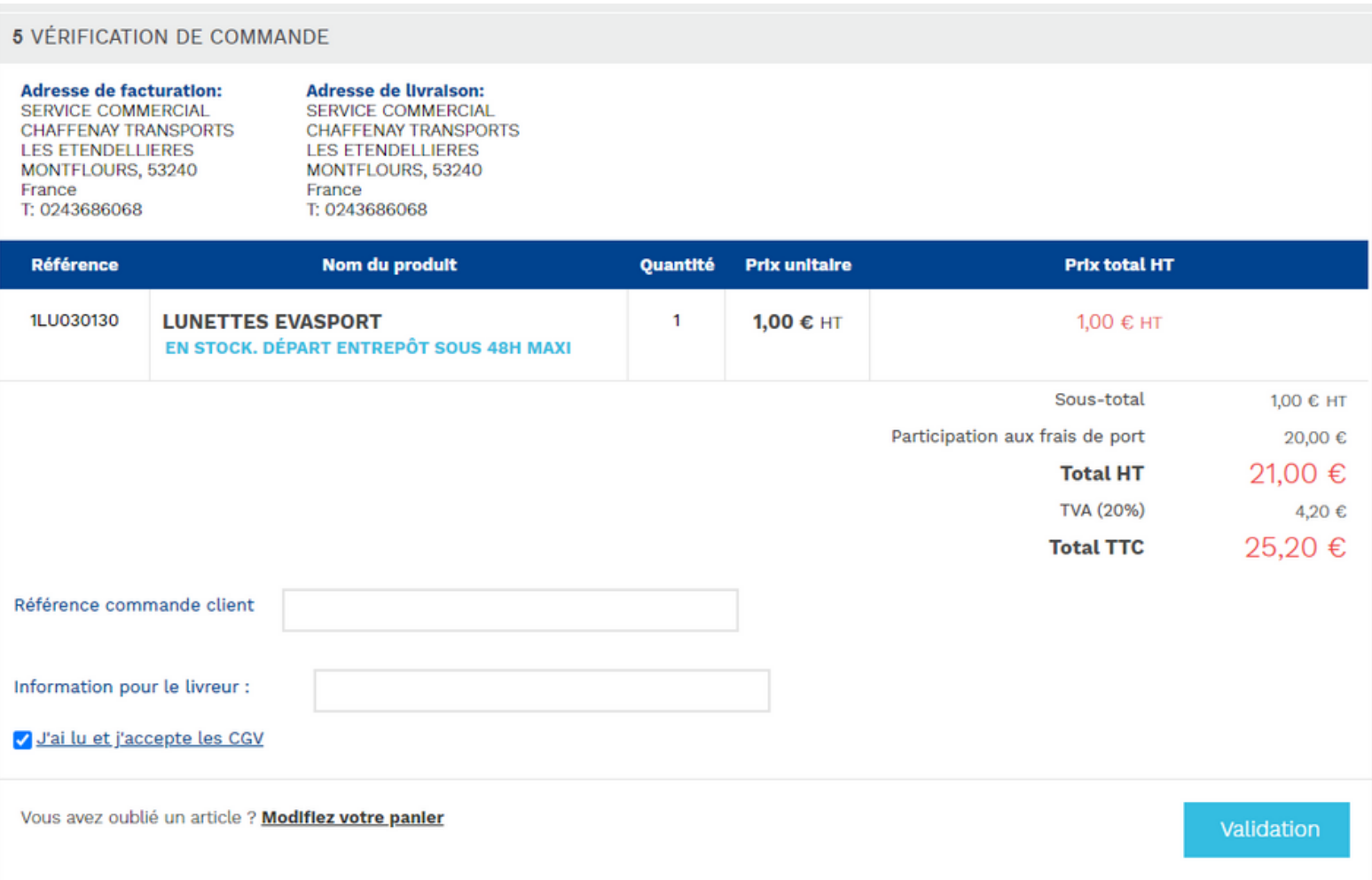

Une fois votre commande passée vous recevez des mails de suivi de commande:

- Mail de confirmation de commande avec la date d'expédition des articles
- Mail d'expédition des articles, au moment où ils partent de notre entrepôt.

Si vous souhaitez renouveler une commande, rendez-vous sur votre tableau de bord et cliquez sur « renouveler la commande ».

Si vous avez perdu votre mot de passe, cliquez sur mot de passe oublié (en haut de l'écran).

Pour tout changement relatif à votre identifiant ou votre adresse de facturation, merci de contacter votre interlocuteur commercial.

## Contacts

## France: 02.43.06.85.45 info@protecthoms.com

Belgique: 069/84.17.17 info@protecthoms.be